# **Построение детали «Крышка»**

Вам предстоит создать деталь, которая называется «*Крышка»* (рис. 1). Её чертеж представлен на рис. 2.

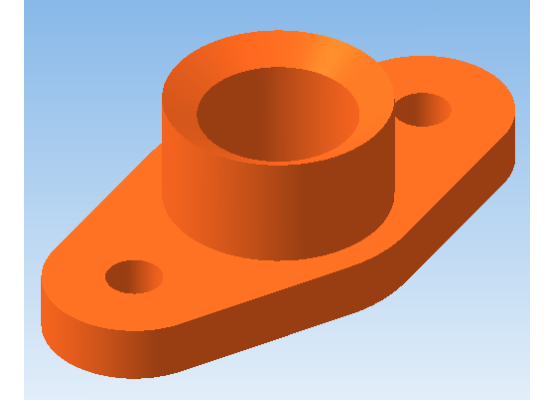

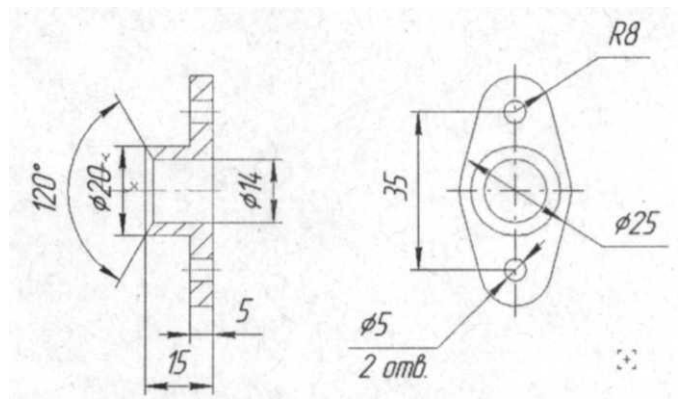

Рис. 1. Трехмерная модель детали «Крышка» Рис. 2. Чертеж детали «Крышка»

# **Анализ детали**

Конфигурация детали достаточно проста. Рассмотрим этапы ее построения:

- 1. Основание детали проще всего построить с использованием операции выдавливания.
- 2. Построение отверстий.

# **Создание документа**

Прежде чем приступить непосредственно к созданию модели детали, необходимо выполнить ряд подготовительных операций:

- 1. Создайте новый документ типа *Деталь*, для чего из меню *Файл* выберите пункт *Создать*..., или нажмите клавиши *Ctrl+N*.
- 2. В появившемся диалоговом окне выберите тип создаваемого документа *Деталь* и щелкните по кнопке *ОК*.
- 3. Из меню *Файл* выберите пункт *Сохранить*, или нажмите сочетание клавиш *Ctrl+S*.
- *4.* В появившемся диалоговом окне выберите папку, в которой следует сохранить документ. В поле *Имя файла* введите имя сохраняемого файла, например, *Крышка.*
- 5. В появившемся диалоговом окне *Информация о документе* (рис. 3) в поле *Автор* введите свое Имя, Фамилию, Отчество, а в поле Комментарий — необходимую информацию о создаваемом документе (это поле можно оставить пустым).

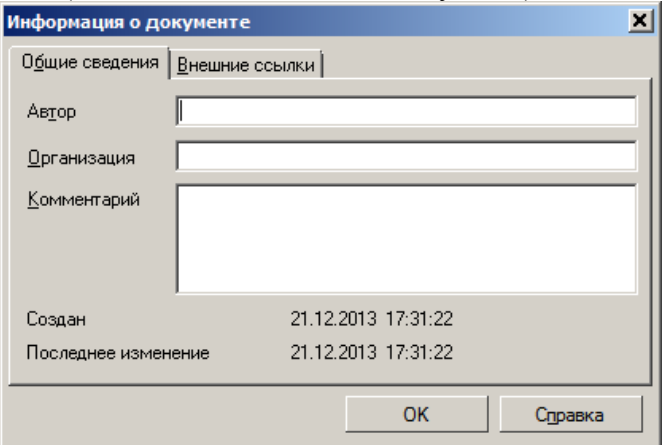

Рис. 3. Диалоговое окно «Информация о документе»

6. В *Дереве* построений щелкните правой кнопкой мыши по элементу *Деталь,* в результате чего появится меню (рис. 4), из которого выберите пункт *Свойства*.

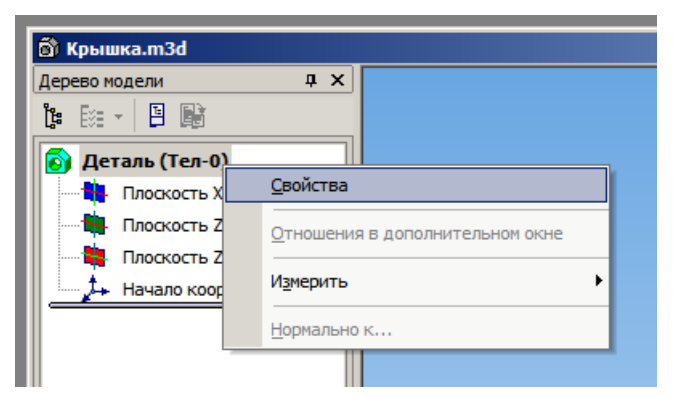

Рис. 4. Из появившегося меню выберите Свойства

7. В нижней части экрана появится *Панель свойств.* В поле *Наименование* вместо слова *Деталь* введите название создаваемой детали — *Крышка.* Остальные настройки оставьте по умолчанию (рис. 5). Чтобы закончить редактирование параметров детали и сохранить внесенные изменения, щелкните по кнопке  $\blacksquare$  (Создать объект).

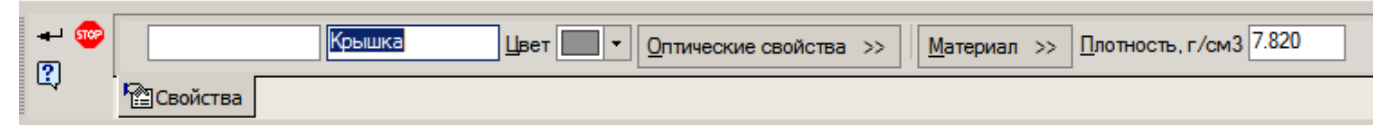

Рис. 5. Так выглядит панель свойств при настройке параметров создаваемой модели

#### *Примечание.*

*Вы можете определить индивидуальные свойства для каждой создаваемой детали — её обозначение, наименование, цвет, оптические свойства, а также материал. Параметры, определенные на Панели свойств, будут учтены при автоматическом заполнении основной надписи чертежа. Поэтому очень важно перед работой над новой деталью, ввести её параметры и характеристики.*

Итак, после того как выполнены все необходимые подготовительные операции, перейдём к созданию основания детали.

## **Создание основания**

- 1. В *Дереве* построений щелкните по элементу *Плоскость ZX* горизонтальной проекционной плоскости. В этой плоскости будет создан эскиз для построения основания.
- 2. На инструментальной панели, открытой из выпадающего меню *Вид → Ориентация,* установите *#Нормально к....*
- 3. Чтобы приступить к построению эскиза, щелкните по кнопке (Эскиз), расположенной на панели *Текущего состояния*. Рабочая область при этом примет вид, как показано на рис. 6.

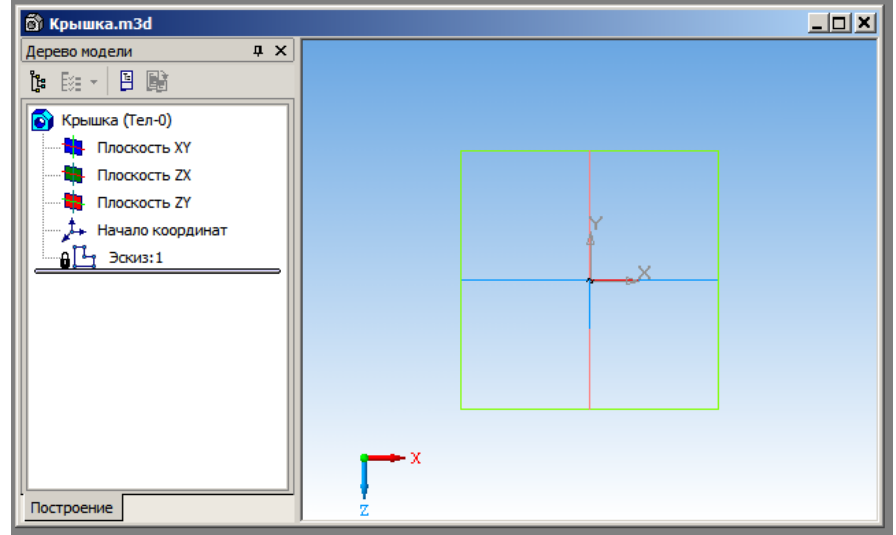

Рис. 6. Рабочая область в режиме редактирования эскиза

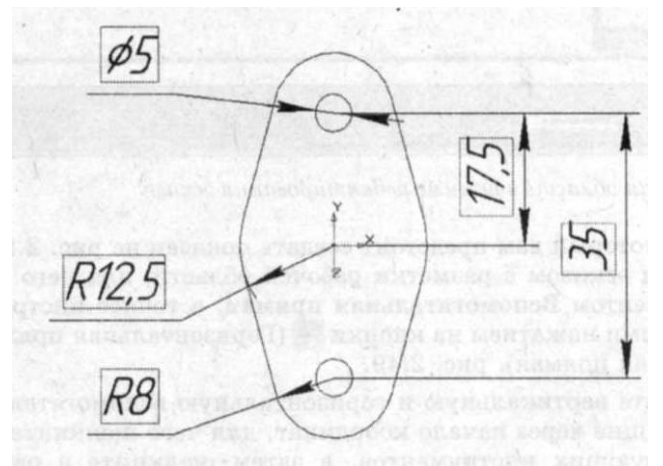

Рис. 7. Эскиз для создания основания детали «Крышка»

4. Эскиз, который предстоит создать показан на рис. 7. Начнем работу над эскизом с разметки рабочей области, для чего воспользуемся инструментом *Вспомогательная прямая*, а точнее инструментами, вызываемыми нажатием на кнопки  $\left| \cdot \right|$  (Горизонтальная прямая) и (Вертикальная прямая), рис. 8.

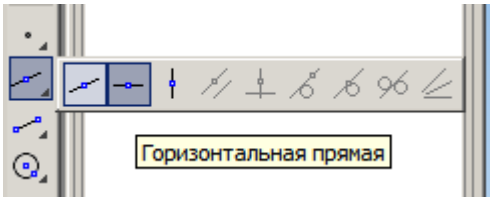

Рис. 8. Инструменты расположены на панели инструментов «Геометрия»

5. Постройте вертикальную и горизонтальную вспомогательные прямые, проходящие через начало координат, для чего щелкните по кнопке соответствующих инструментов, а затем щелкните в рабочей области вблизи начала координат (вы увидите, как сработает привязка к началу координат), или на *Панели свойств* в поле т введите координаты *0,0* (рис. 9). Прервать команду можно клавишей *Esc* или кнопкой *STOP* на *Панели свойств.*

*При работе с Панелью свойств для перемещения между полями настроек и кнопок полезно использовать клавишу Tab. При этом при нажатии на эту кнопку вы последовательно пройдете все настройки слева направо.*

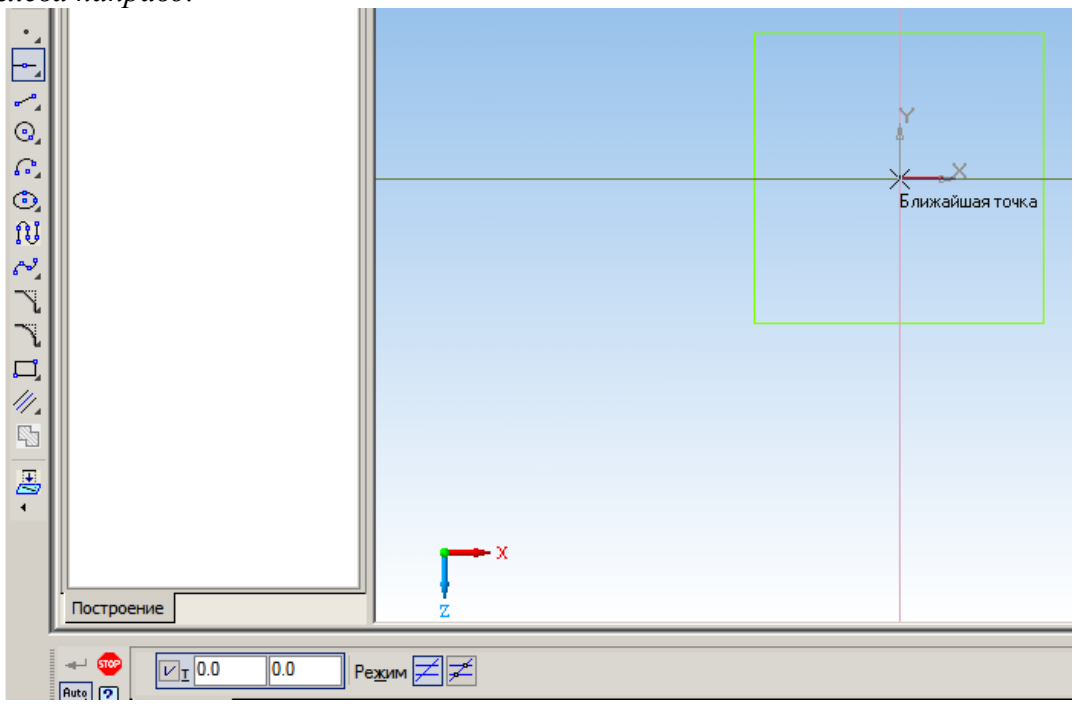

Рис. 9. Постройте вспомогательные прямые, проходящие через начало координат

6. Предстоит построить две вспомогательные прямые, удаленные от горизонтальной на расстоянии *17,5 мм.* Для этого будем использовать инструмент *Параллельная прямая* (рис. 10).

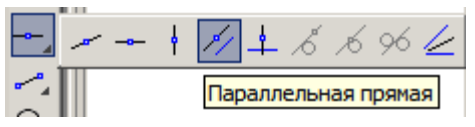

Рис. 10. Выбор инструмента «Параллельная прямая»

- 7. Выделите горизонтальную прямую, проходящую через начало координат, для которой будет строиться параллельная.
- 8. В поле *Расстояние* введите *17.5 мм* и нажмите клавишу *Enter***.** В результате рабочая область должна принять вид, как показано на рис. 11.
- 9. Чтобы подтвердить создание прямых щелкайте по кнопке  $\blacksquare$  (Создать объект).

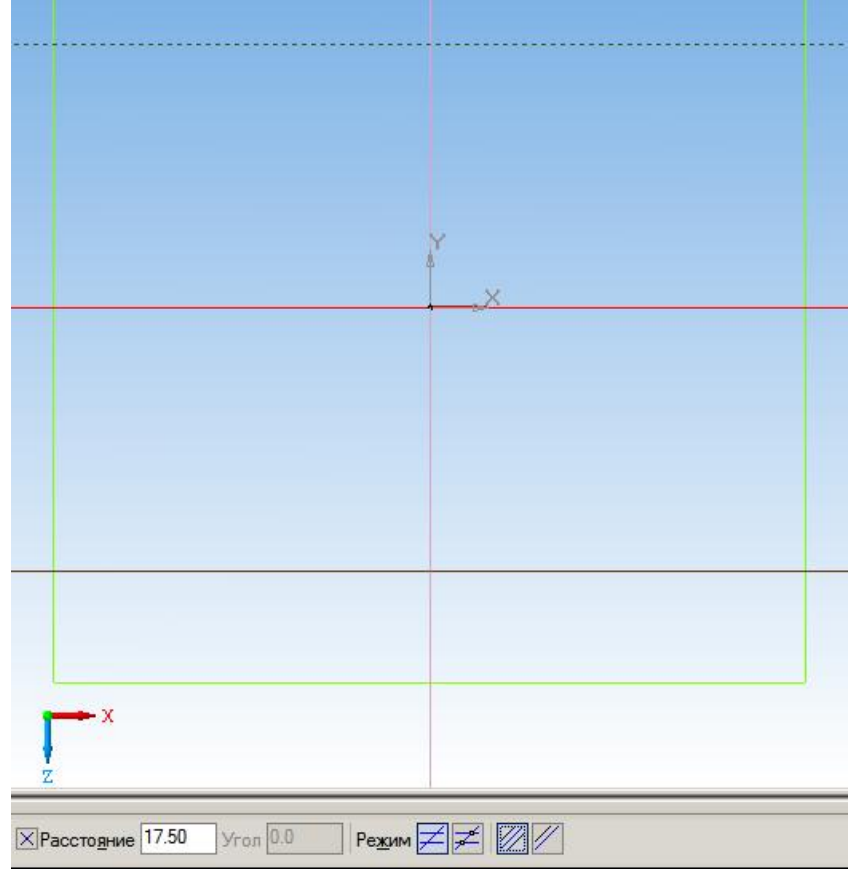

Рис. 11. Разметка с помощью инструмента «Вспомогательная прямая»

- 10. Очевидно, что для построения эскиза основания *Крышки* необходимо построить окружности они являются формообразующими элементами основания. Для их построения используется инструмент  $\Theta$  (Окружность).
- 11. Построим окружность с центром в начале координат и радиусом *12,5 мм.* Для этого на панели инструментов *Геометрия* щелкните по кнопке (Окружность). Далее в рабочей области подведите курсор к началу координат так, чтобы сработала привязка, и щелкните левой кнопкой мыши. Таким образом, вы поместите центр создаваемой окружности в начало координат. Или же вы можете непосредственно ввести координаты её центра в поле *Центр* на *Панели свойств*.
- 12. В поле радиус введите *12.5 мм* и нажмите клавишу *Enter*.

## *Примечание.*

*В числовых полях Панели свойств не обязательно вводить непосредственно числа, можно вводить и числовые выражения, содержащие арифметические операции и скобки. Так, например, в поле радиус можно ввести выражение 25/2 мм.* 

13. Чтобы создать окружность, щелкните по кнопке • (Создать объект), рис. 12.

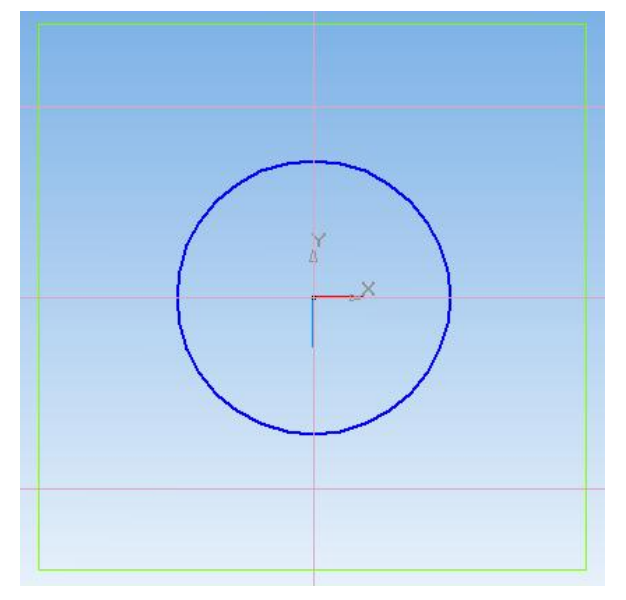

Рис. 12. Окружность построена

14. Аналогично постройте окружности на пересечениях горизонтальных прямых с вертикальной. Параметры окружностей: две окружности с радиусом *5/2 мм,* и две окружности с радиусом *8 мм.*  В результате рабочая область должна выглядеть как на рис. 13.

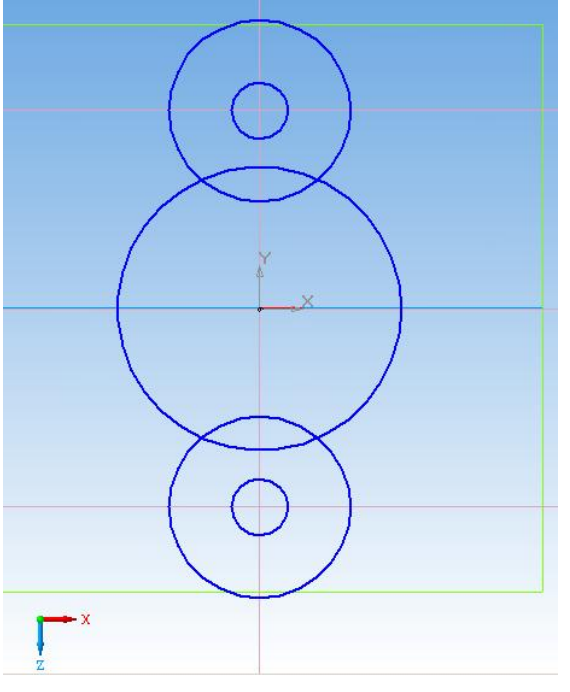

Рис. 13. Постройте, оставшиеся окружности

15. Теперь, когда окружности созданы, перейдем к созданию сопряжений между ними. Для построения сопряжений используется инструмент  $\mathscr{S}$  (Отрезок, касательный к двум кривым), рис. 14.

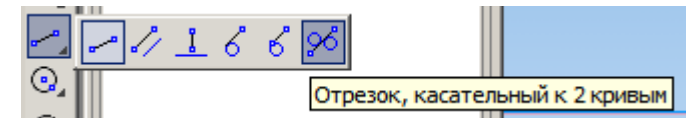

Рис. 14. Выбор инструмента «Отрезок, касательный к 2 кривым»

16. Вызовите инструмент. В рабочей области щелкните по большой окружности с центром в начале координат, а затем по окружности с радиусом *8 мм* (рис. 15).

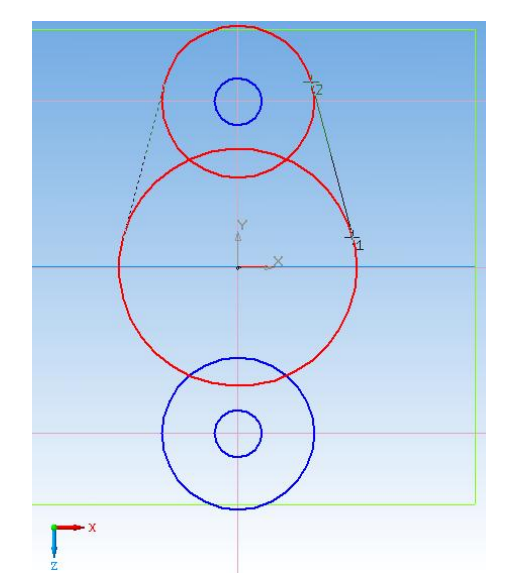

Рис. 15. Выделите сопрягаемые окружности

17. Создайте касательные отрезки, щелкая по кнопке (Создать объект). 18. Аналогично создайте второе сопряжение (рис. 16).

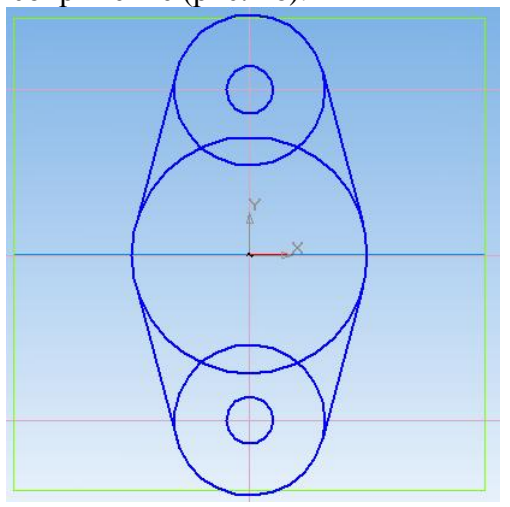

Рис. 16. Аналогично создайте второе сопряжение

- 19. Удалите вспомогательные прямые, для чего из *Главного меню* выберите *Редактор → Удалить → Вспомогательные кривые и точки.*
- 20. Удалите ненужные линии при помощи инструмента (Усечь кривую), расположенного на инструментальной панели *Редактирование* . Результат работы с инструментом представлен на рис. 17.

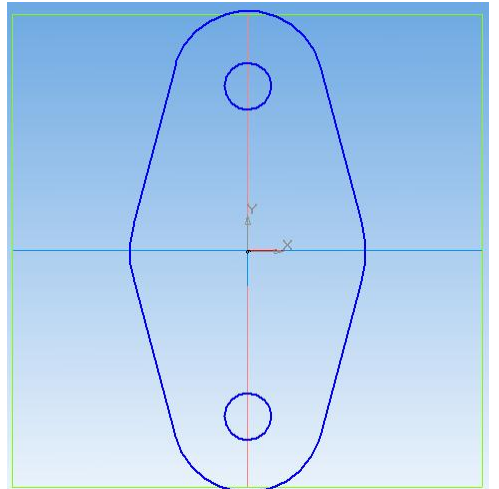

Рис. 17. Результат работы с инструментом «Усечь кривую»

- 
- 21. Чтобы выйти из режима редактирования эскиза, щелкните по кнопке (Эскиз), расположенной на панели *Текущего состояния.*
- 22. На инструментальной панели, открытой из выпадающего меню Вид → Ориентация, установите *#Изометрия XYZ*, поскольку данный тип ориентации модели позволяет наиболее наглядно работать с инструментами трехмерного моделирования (рис. 18).

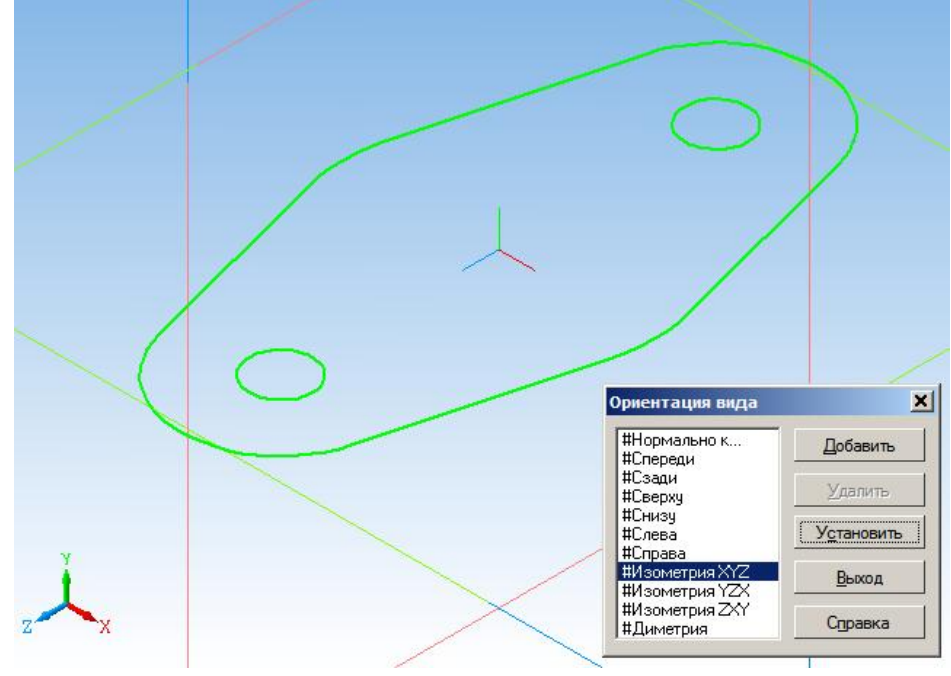

Рис. 18. Измените ориентацию модели на #Изометрия XYZ

23. В *Дереве построений* щелкните по элементу *Эскиз:1*, а на панели инструментов *Редактирование детали* щёлкните по кнопке **[74]** (Операция выдавливания), рис. 19.

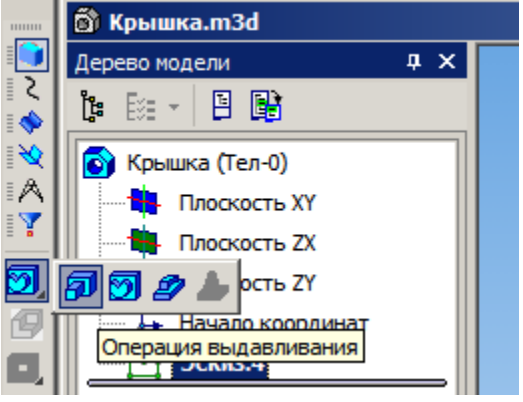

Рис. 19. Воспользуйтесь инструментом «Операция выдавливания»

24. На *Панели свойств* в поле *Расстояние 1* введите *5 мм* и нажмите клавишу *Enter* (рис. 20). Остальные настройки оставьте по умолчанию. Чтобы завершить операцию, щелкните по кнопке (Создать объект).

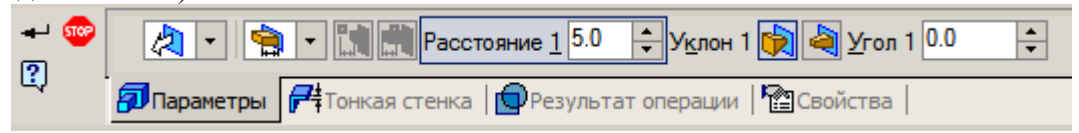

Рис. 20. Так выглядит Панель свойств при настройке инструмента «Операция выдавливания»

Основание создано.

Наиболее полно оценить результат работы можно, если использовать режим отображения детали *Полутоновый.* Чтобы перейти в этот режим отображения, щелкните по кнопке (Полутоновое), расположенной на панели инструментов Вид  $\bigoplus$  (3)  $\bigotimes$   $\bigoplus$   $\bigotimes$   $\bigotimes$   $\bigoplus$  (рис. 21).

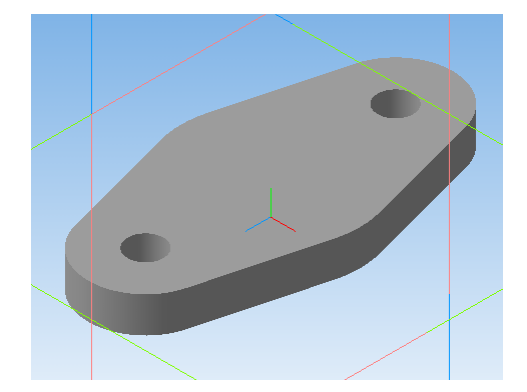

Рис. 21. Основание детали Крышка в режиме отображения Полутоновое

## **Создание отверстия**

Перейдем к созданию цилиндра и сквозного отверстия. Цилиндр — это очень простой для построения элемент, получаемый с использованием операции выдавливания. Эскизом для построения цилиндра служит окружность.

1. Выделите верхнюю грань основания (рис. 22) и щелкните по кнопке [14] (Эскиз), расположенной на панели *Текущего состояния.*

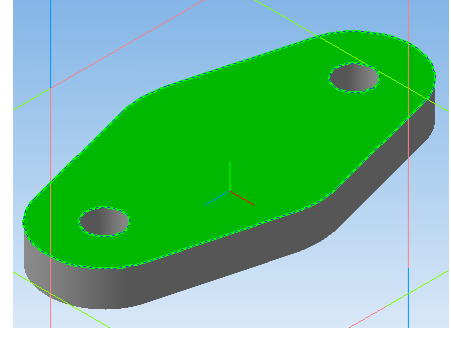

Рис. 22. Выделите плоскость, в которой будет создан эскиз

2. Создайте окружность, с центром в начале координат и радиусом *10 мм* (рис. 23), после чего выйдите из режима редактирования эскиза, щелкнув по кнопке [14] (Эскиз).

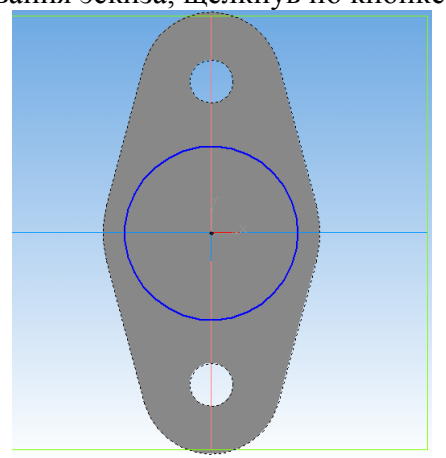

Рис. 23. Создайте эскиз

- 3. На панели инструментов *Редактирование детали* щёлкните по кнопке (Операция выдавливания).
- 4. На *Панели свойств* оставьте все настройки по умолчанию, в поле *Расстояние 1* введите *10 мм.*  Щелкните по кнопке (Создать объект). Результат построения цилиндра представлен на рис. 24.

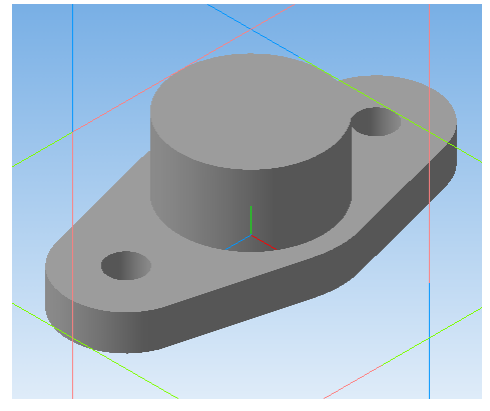

Рис. 24. Цилиндр построен

5. Для построения сквозного отверстия воспользуемся операцией вырезания, для чего в *Плоскости XY* построим эскиз, изображенный на рис. 25. При построении используйте вспомогательные прямые, отрезки и непрерывный ввод объектов (рис. 26).

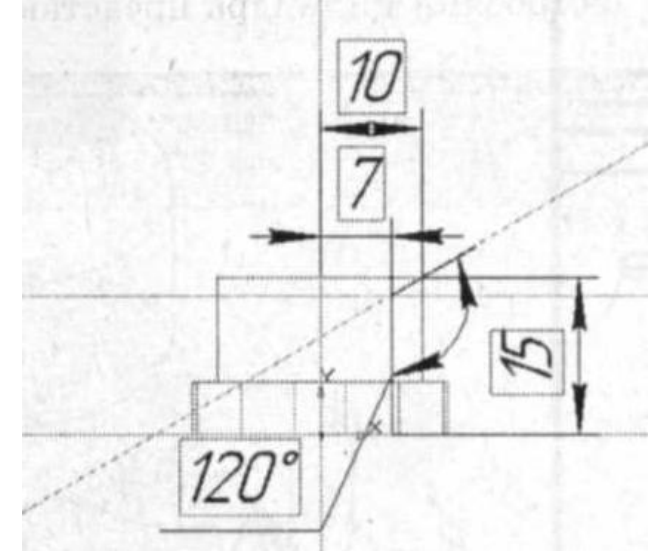

Рис. 25. Эскиз для создания отверстия Рис. 26. Эскиз построен

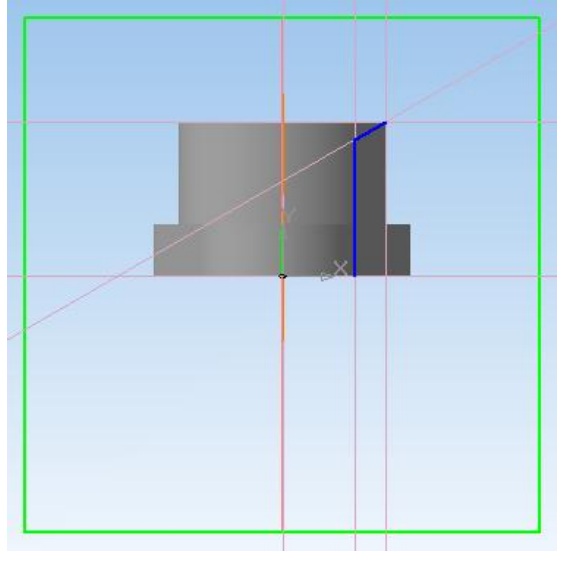

Обратите внимание, что на эскизе присутствует вертикальный отрезок, проходящий через начало координат, и построенный с использованием типа линии *Осевая*. Поскольку отверстие — это цилиндрический элемент, то его можно получить вращением образующей. Образующая в эскизе изображается стилем линии *Основная,* а ось вращения — при помощи стиля линии *Осевая.* Так, указанный вертикальный отрезок в эскизе — это ни что иное, как ось вращения эскиза. Этот элемент является необходимым для использования инструмента «Вырезать вращением».

- 6. Выйдите из режима редактирования эскиза, щелкнув по кнопке (Эскиз).
- 7. На инструментальной панели, открытой из выпадающего меню *Вид* → *Ориентация*, установите *#Изометрия XYZ.*
- 8. На панели инструментов *Редактирование детали* щелкните по кнопке (Вырезать вращением), рис. 27.

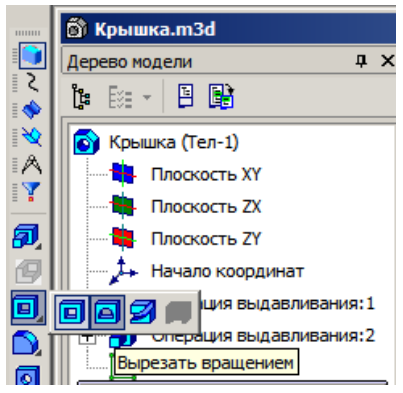

Рис. 27. Для построения отверстия, воспользуйтесь инструментов «Вырезать вращением»

- 9. На *Панели свойств* на вкладке *Параметры* выберите способ построения (Сфероид), *Угол 360*°. На вкладке *Тонкая стенка* из выпадающего меню *Тип построения тонкой стенки* выберите  $\boxed{\Box}$  (*Hem*).
- 10. Чтобы завершить построение отверстия, щелкните по кнопке  $\overrightarrow{=}$  (Создать объект).
- 11. На панели инструментов *Вид* щёлкните по кнопке (Полутоновое). Итак, деталь *Крышка*  построена (рис. 28).

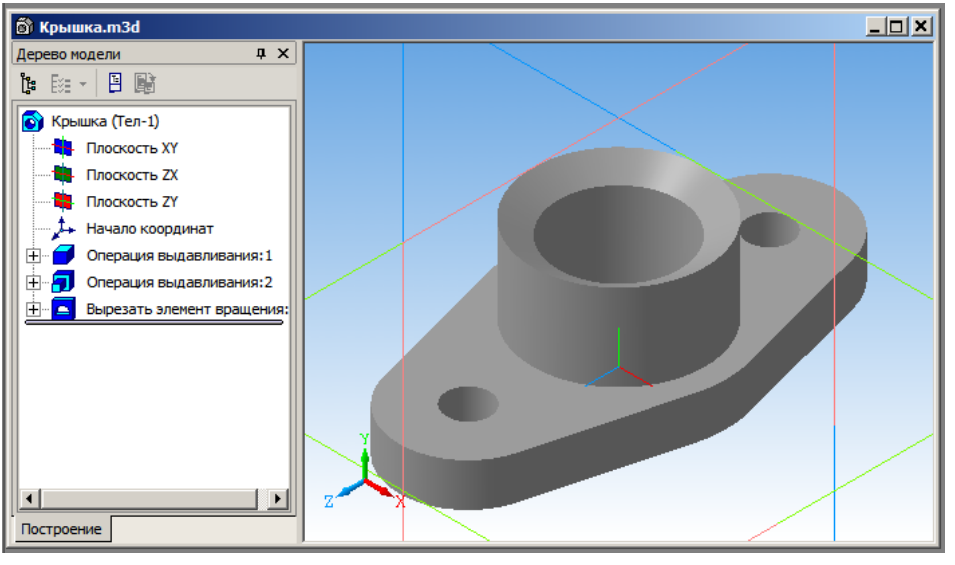

Рис. 28. Крышка построена

- 12. В *Дереве построений* щелкните правой кнопкой мыши по элементу *Крышка (Тел-1)*, в результате чего появится меню, из которого выберите пункт *Свойства*.
- 13. На *Панели свойств* выберите цвет детали и подтвердите кнопкой + (Создать объект). Снимите выделение и повращайте деталь инструментом  $\boxed{C}$  (Повернуть).
- 14. Сохраните модель на диске в своей папке.